# **Особенности сети интеллектуального кондиционера**

**Удобство управления благодаря приложению Smart A/C смартфона!**

Приложение Smart A/C позволяет управлять кондиционером, находясь в любом месте.

# **Cодержание**

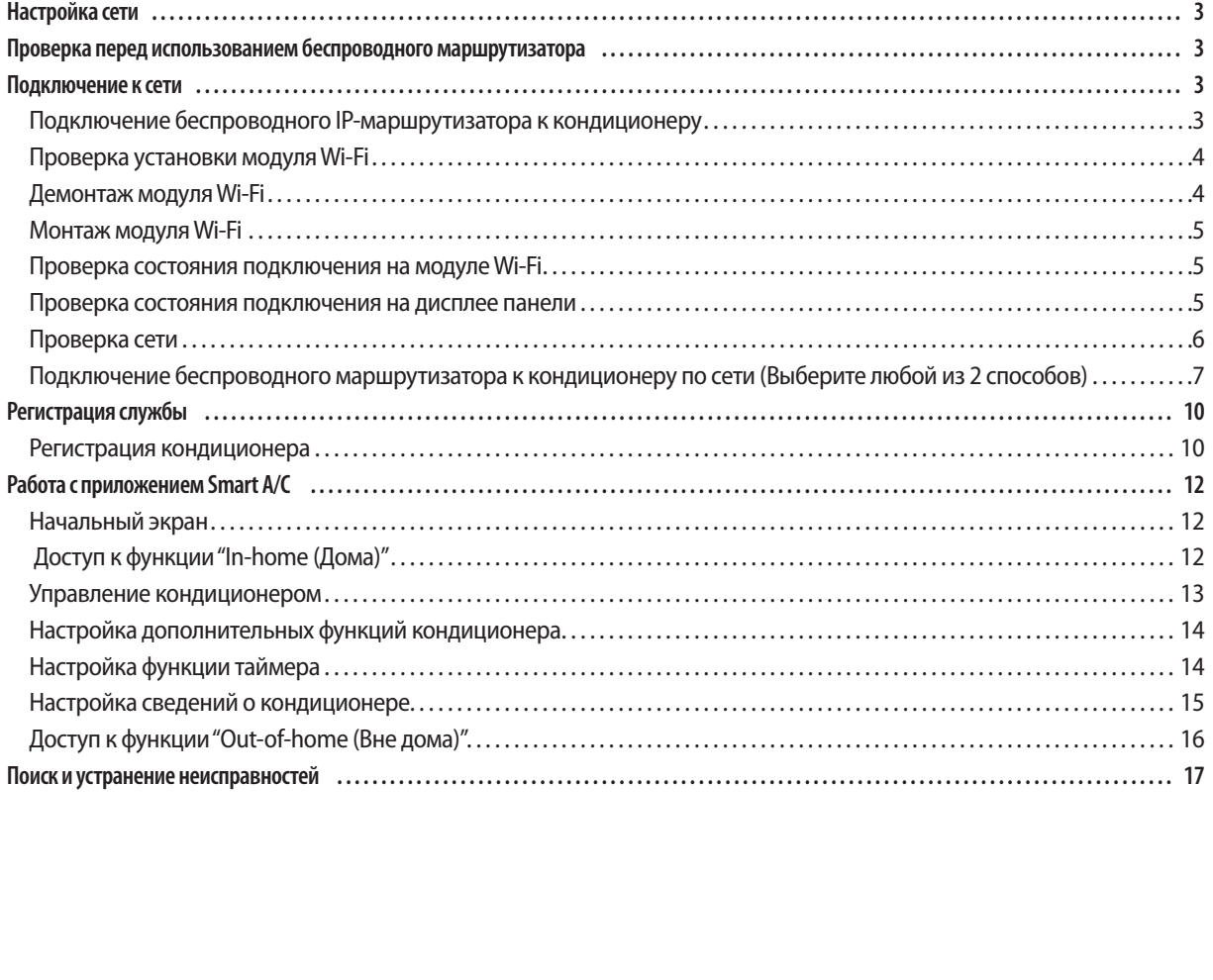

### **Настройка сети**

#### **[Подключение к сети]**

Подключите беспроводной IP-маршрутизатор к кондиционеру**.**

#### **[Регистрация службы]**

Зайдите на сайт http://eu.samsungsmartappliance.com и зарегистрируйте службу.

### **Проверка перед использованием беспроводного маршрутизатора**

 $\blacktriangleright$  Данное устройство поддерживает только протокол DHCP (Dynamic Host Configuration Protocol). При использовании беспроводного маршрутизатора следует активировать дополнительную функцию сервера DHCP.

Ω

- f Выберите свободный канал для беспроводного маршрутизатора.
- **Беспроводной маршрутизатор поддерживает тип шифрования WEP, TKIP или TKIP AES и не будет поллерживать** подключение в соответствии с новыми спецификациями сертификата Wi-Fi.
- **На качество беспроводного сетевого соединения может оказывать влияние окружающая беспроводная среда.**
- **Если поставщик услуг Интернета зарегистрировал компьютер или MAC-адрес пользователя (уникальный** идентификационный номер), возможно, подключить кондиционер к Интернету не удастся. Если требуется подключение к Интернету устройств, отличных от компьютера, узнайте у своего поставщика услуг Интернета процедуры, необходимые для подключения данных устройств к Интернету.
- **Если поставщик услуг Интернета запрашивает идентификационный номер или пароль для подключения к** Интернету, возможно, подключить кондиционер к Интернету не удастся. В этом случае при подключении к Интернету необходимо ввести свой идентификационный номер или пароль.
- f Ошибка подключения к Интернету может возникать из-за неполадок брандмауэра. В этом случае обратитесь к поставщику услуг Интернета.
- f Если не удается подключиться к Интернету даже при выполнении инструкций, полученных от поставщика услуг Интернета, обратитесь в сервисный центр Samsung.

### **Подключение к сети**

**Подключение беспроводного IP-маршрутизатора к кондиционеру**

- f Сведения об установке беспроводного маршрутизатора см. в руководстве пользователя соответствующего маршрутизатора.
- **Интеллектуальный кондиционер Samsung поддерживает** протокол связи IEEE802.11 b/g/n и точки доступа.
- f Сведения об установке беспроводного маршрутизатора см. в руководстве пользователя, предоставленном компаниейпроизводителем.

Компания Samsung не предоставляет клиентам руководство пользователя по беспроводному маршрутизатору.

f Беспроводной маршрутизатор, не прошедший проверку подлинности Wi-Fi, нельзя подключить к кондиционеру.

Беспроводной маршрутизатор (Маршрутизатор с поддержкой сервера DHCP.)

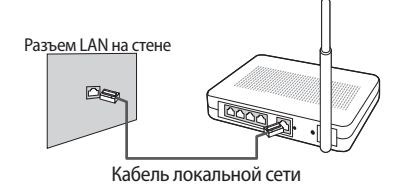

### Подключение к сети

Проверка установки модуля Wi-Fi

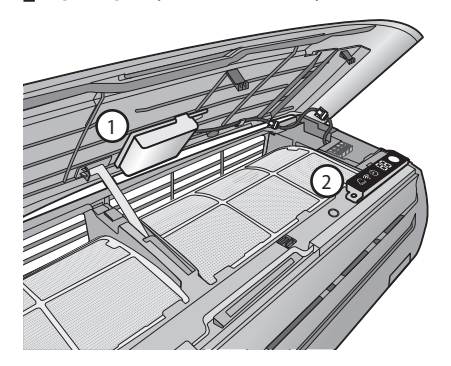

- Откройте переднюю крышку и проверьте модуль Wi-Fi (1), установленный на передней крышке.
- Состояние подключения между модулем Wi-Fi и беспроводным маршрутизатором может быть проверено на модуле Wi-Fi и дисплее панели $(\oslash)$ .
- Чтобы заменить модуль Wi-Fi (монтаж или демонтаж), следуйте процедурам, описанным ниже.

P • При замене модуля Wi-Fi необходимо проверить MAC, установленный на модуле или нижней части ПРИМЕЧАНИЕ внутренних блоков, и изменить сведения устройства в разделе "Registering service (Регистрация службы)".

### Демонтаж модуля Wi-Fi

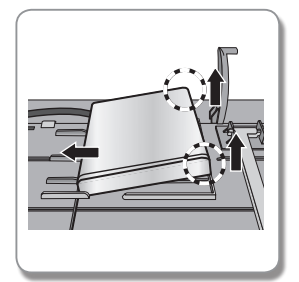

• Поднимите правую сторону модуля и переместите ее влево.

#### **Монтаж модуля Wi-Fi**

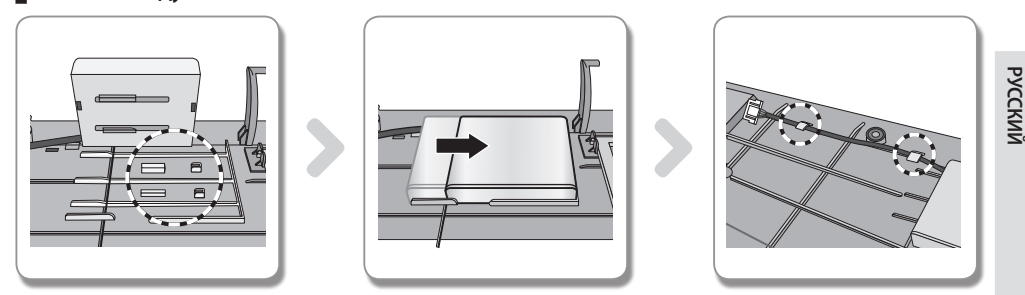

- 1) На передней панели находятся направляющие зацепы, поддерживающие и направляющие ребра.
- 2) Монтаж модуля Wi-Fi происходит путем нажатия на него в направлении, указанном стрелкой. Направляющие ребра предотвращают перемещение модуля.
- 3) Подключите провода при помощи зацепов.

#### **Проверка состояния подключения на модуле Wi-Fi**

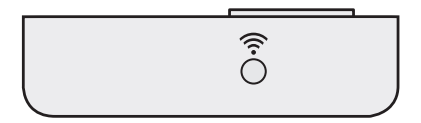

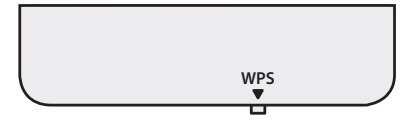

<Вид спереди>

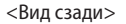

- **Индикатор включен: модуль подключен к точке доступа и ИНТЕРНЕТУ**
- $\blacktriangleright$  Индикатор мигает (с интервалом 0,5 с): модуль подключен к точке доступа, но не подключен к ИНТЕРНЕТУ
- **Индикатор мигает (с интервалом 3 с): модуль не подключен к точке доступа**
- **ИНДИКАТОР ВЫКЛЮЧЕН: модуль не подключен к кондиционеру**
- f Для подключения модуля Wi-Fi используйте кнопку WPS на беспроводном маршрутизаторе. (См. раздел "Подключение к сети с помощью настройки WPS" на стр. 9.)

#### **Проверка состояния подключения на дисплее панели**

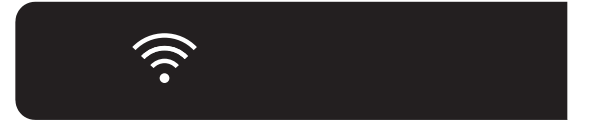

- Описание дисплея Wi-Fi
- 1) Индикатор WiFi выключен: модуль не подключен к кондиционеру модуль не подключен к точке доступа
	- модуль подключен к точке доступа, но не подключен к ИНТЕРНЕТУ
- 2) Индикатор WiFi включен: модуль подключен к точке доступа и ИНТЕРНЕТУ

### Подключение к сети

#### Проверка сети

Проверьте связь беспроводного маршрутизатора со смартфоном.

Если подключение к Интернету с помощью смартфона не установлено, использование сетевой функции кондиционера невозможно.

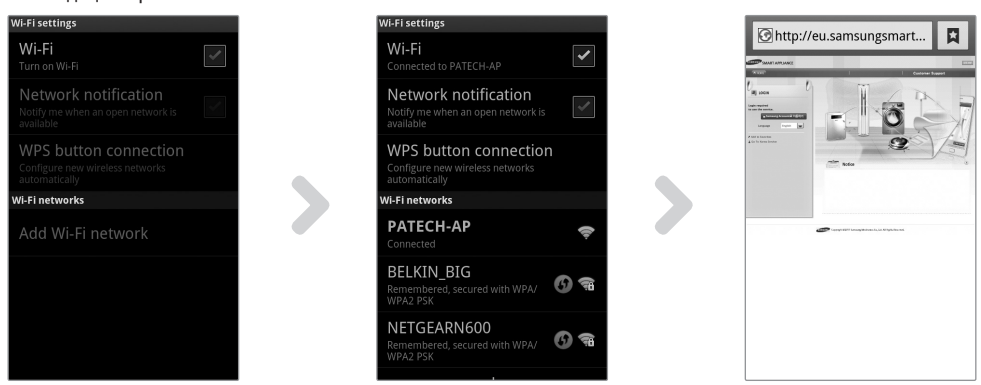

- 1) Выполните поиск беспроводного маршрутизатора на смартфоне.
- 2) Выберите используемый беспроводной маршрутизатор в списке поиска беспроводных маршрутизаторов.
- 3) Убедитесь, что со смартфона можно открывать веб-сайт http://eu.samsungsmartappliance.com через Интернет.

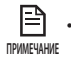

• Если для использования Интернета в коммерческом здании необходимы идентификатор и пароль, сообщите сетевому администратору МАС-адрес кондиционера и получите разрешение на использование Интернета для кондиционера.

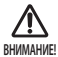

• Если для использования Интернета требуется установка собственной программы поставщика услуг Интернета, подключить кондиционер к Интернету будет невозможно.

#### Подключение беспроводного маршрутизатора к кондиционеру по сети (Выберите любой из 2 способов)

- 1) Подключение с помощью приложения смартфона
	- Процедура настройки, описанная ниже, указана для пользователей приложений для смартфонов Samsung. Пользователям iphone следует открыть соответствующий экран руководства.

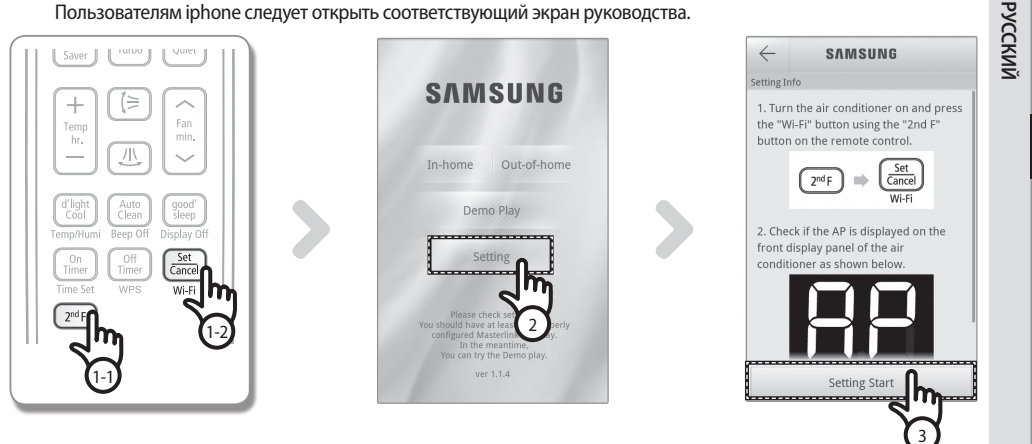

- (1) После нажатия кнопки [2<sup>nd</sup>F] на пульте дистанционного управления нажмите кнопку [Wi-Fi].
	- На передней панели дисплея кондиционера отобразится сообщение ( $\mathbb{HP}$ ).
- (2) После использования приложения Smart A/C нажмите вкладку [Setting (Настройка)].
- (3) Нажмите вкладку [Setting Start (Начало настройки)].

### **Подключение к сети**

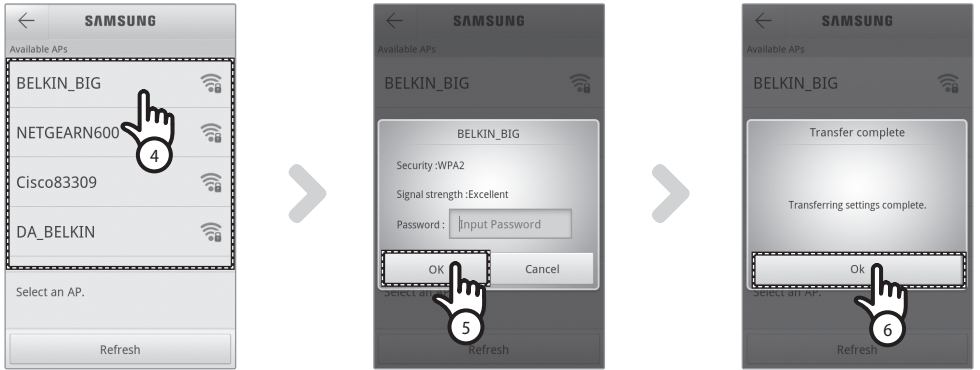

- (4) Выберите используемый беспроводной маршрутизатор.
	- Исходный идентификатор SSID беспроводного маршрутизатора "SAMSUNGSMART".
	- При использовании бесплатного беспроводного маршрутизатора пароль см. в руководстве пользователя для соответствующего маршрутизатора.
- (5) После ввода пароля выбранного беспроводного маршрутизатора нажмите вкладку [OK].
	- Если пароль не задан, нажмите вкладку [OK], не вводя пароль.
- (6) Когда появится всплывающее сообщение "Transfer complete (Передача завершена)", нажмите вкладку [OK].
	- При правильном подключении кондиционера и беспроводного маршрутизатора индикатор Wi-Fi ( $\widehat{\ll}$ ) на модуле Wi-Fi будет гореть.
	- Если после подключения беспроводного маршрутизатора и кондиционера индикатор Wi-Fi ( $\widehat{\ll}$ ) мигает, проверьте состояние Интернет-соединения.
- (7) Если через две минуты индикатор Wi-Fi на кондиционере не отключится, значит конфигурация выполнена успешно. Теперь для управления системой можно использовать смартфон.

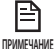

• При выполнении поиска сети посредством нажатия кнопки [Wi-Fi] на переднем дисплее будет отображаться сообщение (  $\overline{RP}$  ) в течении максимум 5 минут.

- $\bullet$  Чтобы загрузить приложение Smart A/C выполните поиск по поисковым словам "Samsung", "Smart", "A/C", "AC","Air", "Conditioner" на веб-сайте Android Market или Samsung Apps.
- • Пользователи iPhone могут загрузить приложение Smart A/C в магазине приложений iPhone, выполнив поиск по поисковым словам "Samsung", "Smart", "A/C", "AC","Air", "Conditioner".

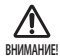

• Приложение Smart A/C оптимизировано для использования со смартфонами Samsung (GalaxyS, GalaxyS2). При использовании приложения Smart A/C с другими смартфонами некоторые функции могут не работать. 2) Подключение к сети с помощью настройки WPS

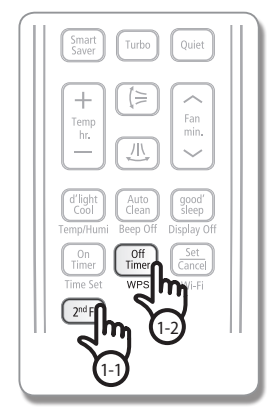

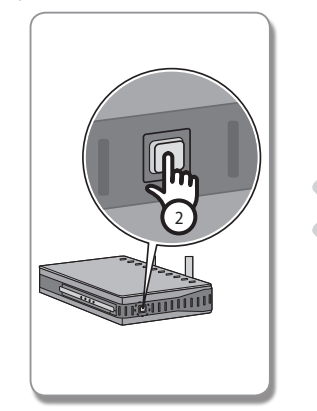

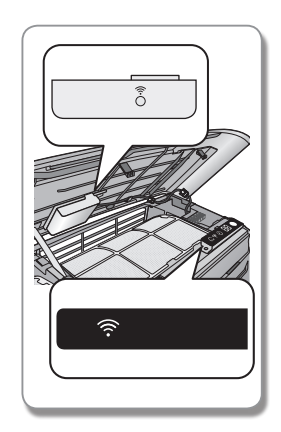

- (1) После нажатия кнопки [2**nd**F] на пульте дистанционного управления нажмите кнопку [WPS]. На передней панели дисплея кондиционера отобразится сообщение .
- (2) Для использования функции WPS беспроводного маршрутизатора нажмите кнопку [WPS] на беспроводном маршрутизаторе, который будет подключен к кондиционеру. (Расположение кнопки WPS на беспроводных маршрутизаторах разных производителей может отличаться.)
- (3) После правильного подключения кондиционера и беспроводного маршрутизатора загорится индикатор Wi-Fi (  $\widehat{\mathbb{R}}$ ) на модуле Wi-Fi.
	- Проверьте, поддерживает ли беспроводной маршрутизатор Wi-Fi Protected Setup™(WPS).
- Проверьте, имеется ли на беспроводном маршрутизаторе кнопка WPS. **ПРИМЕЧАНИЕ**
	- Интеллектуальный кондиционер Samsung использует метод WPS-PBC.
	- • При выполнении поиска сети посредством нажатия кнопки [WPS] пульт дистанционного управления не будет работать максимум 2 минут.
	- • Соблюдайте осторожность при нажатии кнопки WPS, поскольку если долго удерживать ее нажатой, на отдельных типах маршрутизаторов будет инициализировано заданное значение.
	- • Эксплуатация беспроводного маршрутизатора в режиме WPS может отличаться в зависимости от компании производителя. Поэтому обратитесь к руководству пользователя беспроводного маршрутизатора.

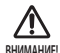

• Если для беспроводного маршрутизатора (точки доступа) не выполнена проверка подлинности с помощью WPS, может возникнуть ошибка при подключении.

• Если беспроводной маршрутизатор, для которого не выполнена проверка подлинности с помощью WPS, подключен к кондиционеру, ранее выполненное подключение Wi-Fi других устройств может быть нарушено.

**РУССКИ**Й

### Регистрация службы

#### Регистрация кондиционера

- 1) Зайдите на веб-сайт интеллектуальных приложений Samsung (http://eu.samsungsmartappliance.com).
- 2) Введите идентификатор пользователя и пароль для входа.
	- Если у вас нет учетной записи, нажмите [Create a Samsung account (Создать учетную запись Samsung)] и заполните форму, чтобы оформить членство.

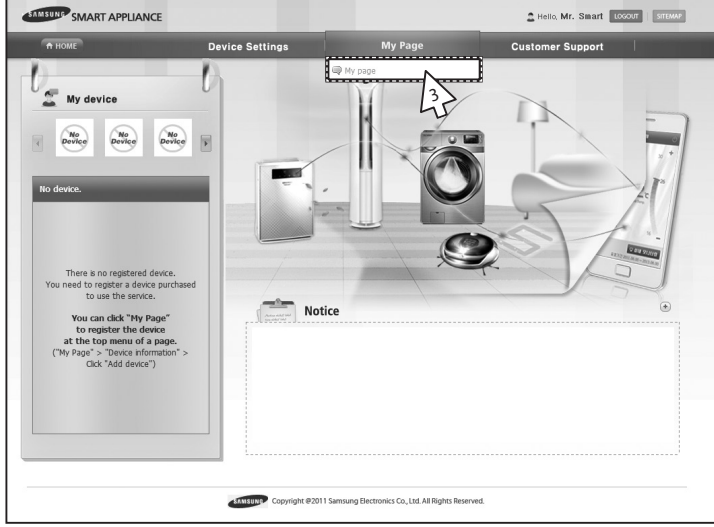

3) Выберите [Му раде (Моя страница)]→[Му раде (Моя страница)].

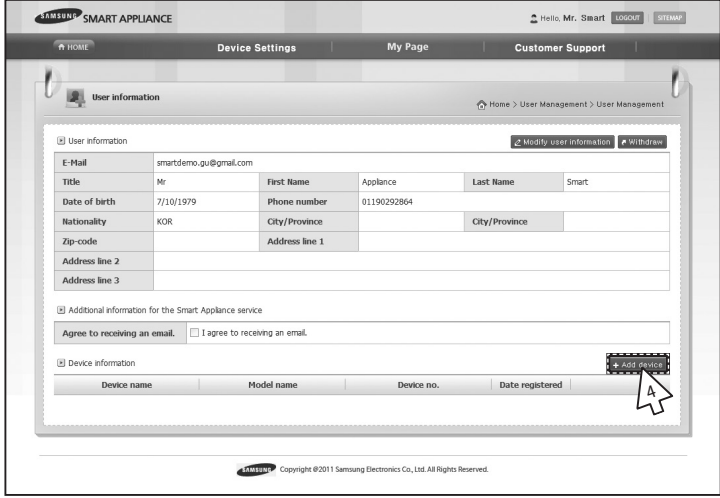

4) Выберите [Add device (Добавить устройство)].

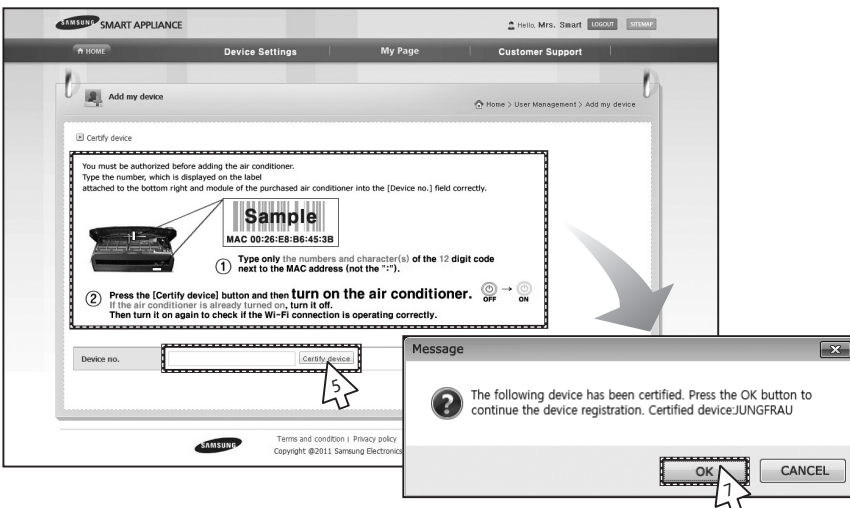

- 5) После ввода МАС-адреса, который указан на наклейке на нижней панели кондиционера, нажмите [Certify device (Сертифицировать устройство)].
- 6) Перезапустите кондиционер, используемый в настоящее время.
- 7) В появившемся сообщении о сертификации устройства нажмите [ОК].
	- Если регистрируемый кондиционер уже зарегистрирован другими пользователями, появится окно с запросом на удаление прав существующих пользователей.

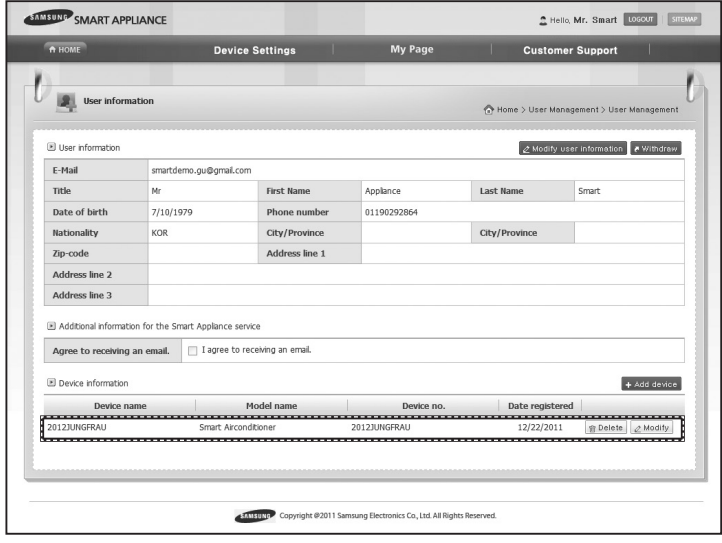

8) После регистрации кондиционера можно отметить его в списке данных об устройствах.

• При заменемодуля Wi-Fi выполните процедуры, описанные выше, начиная с № 1. **ПРИМЕЧАНИЕ** 

**PYCCKNIN** 

### **Работа с приложением Smart A/C**

- **Пользователи смартфонов на базе Android могут загрузить приложение Smart A/C, выполнив поиск по словам** Samsung, Smart, A/C, AC,Air, Conditioner на веб-сайтах Android Market или Samsung Apps.
- Пользователи iPhone могут загрузить приложение Smart A/C в магазине приложений iPhone, выполнив поиск по поисковым словам "Samsung", "Smart", "A/C", "AC","Air", "Conditioner".
- f Приложение интеллектуального кондиционера оптимизировано для использования с мобильными телефонами на базе Android.

(Приложение оптимизировано для использования с мобильными телефонами, поддерживающими выходное разрешение HDPI 480x800, MDPI 320x400, LDPI 240x320.)

#### **Начальный экран**

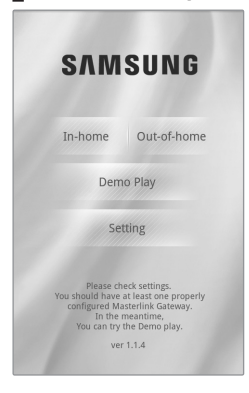

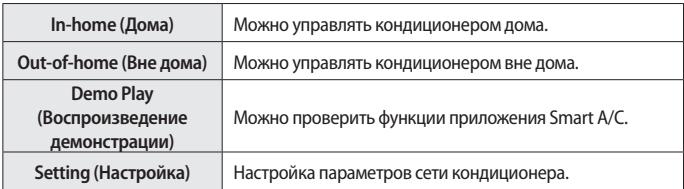

### **Доступ к функции "In-home (Дома)"**

f Используйте Smart APP для замены пульта дистанционного управления дома.

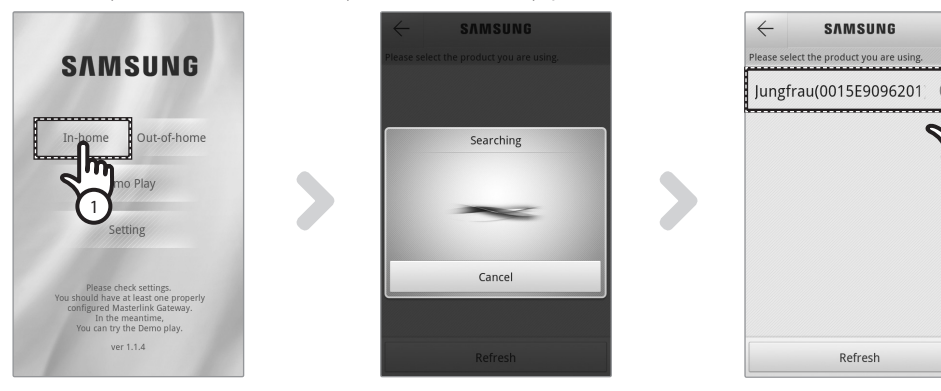

1) Нажмите вкладку [In-home (Дома)] на начальном экране.

2) Поиск кондиционера.

- Если не удается найти необходимый кондиционер, нажмите кнопку [Refresh (Обновить)] для повторного выполнения поиска.
- 3) Выберите кондиционер, доступ к которому необходимо получить.

3

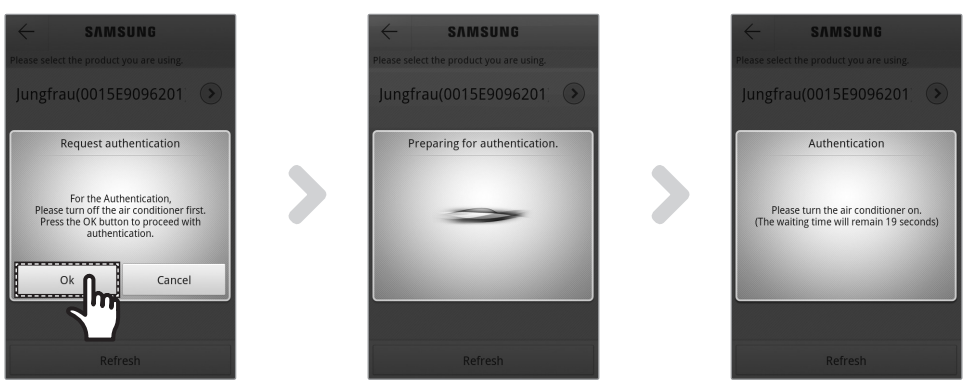

4) Перед первым использованием кондиционера необходимо выполнить проверку подлинности. При отображении всплывающего окна для проверки подлинности включите кондиционер в течение 20 секунд. После успешной проверки подлинности можно войти в настройки кондиционера.

#### **Управление кондиционером**

**• Проверьте функцию управления для кондиционера на экране управления кондиционером.** 

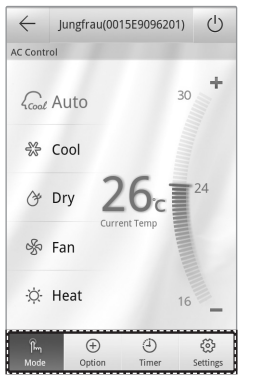

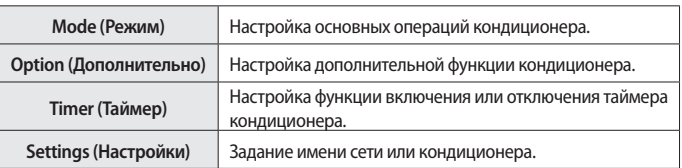

**• Задайте режим эксплуатации кондиционера, выбрав вкладку [Mode (Режим)].** 

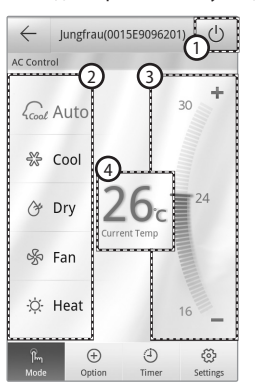

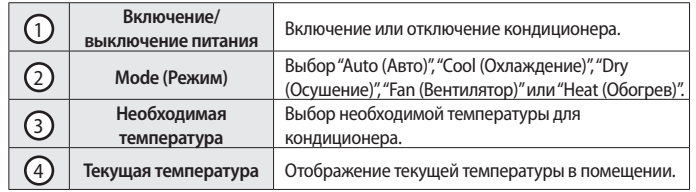

**13**

**РУССКИЙ**

## **Работа с приложением Smart A/C**

#### **Настройка дополнительных функций кондиционера**

- f Можно управлять дополнительными функциями, которые поддерживает кондиционер.
- f Дополнительные функции будут активированы в зависимости от функций кондиционера.

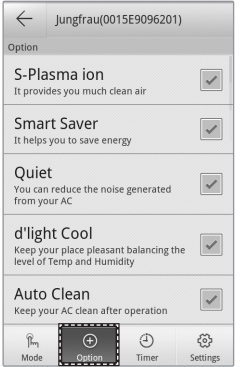

- 1. Нажмите вкладку [Option (Параметр)] в нижней части экрана.
- 2. Выберите необходимый рабочий режим или дополнительные функции.

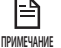

Для получения более подробной информации о каждой

дополнительной функции см. руководство пользователя каждого кондиционера.

### **Настройка функции таймера**

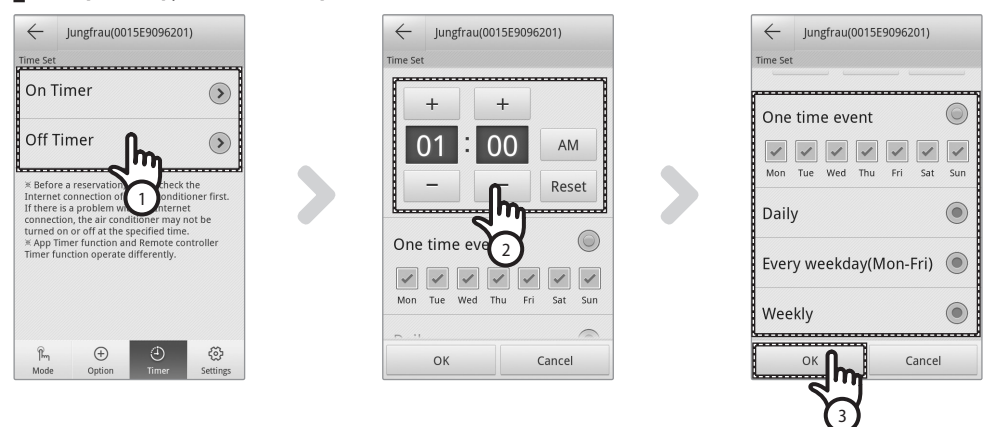

- 1) После выбора вкладки [Timer (Таймер)] в нижней части экрана нажмите вкладку [On Timer (Таймер вкл.)] или [Off Timer (Таймер выкл.)].
	- Если необходимо задать время, нажмите вкладку [On Timer (Таймер вкл.)] или [Off Timer (Таймер выкл.)] для задания времени выключения.
- 2) Нажмите вкладку [+], [-] или [AM (До полудня)], [PM (После полудня)] для задания времени включения или выключения.
- 3) После настройки цикла повторов нажмите вкладку [OK].

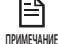

Время включения и выключения не может совпадать.

### **Настройка сведений о кондиционере**

**• Измените информацию о версии приложения, настройке сети и кондиционере, нажав вкладку [Settings** (Настройки)].

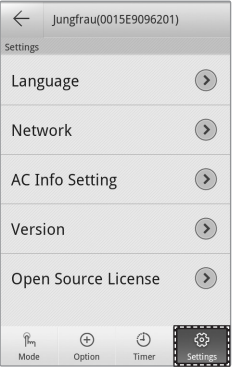

**•** Настройте язык для APP, нажав вкладку [Language (Язык)].

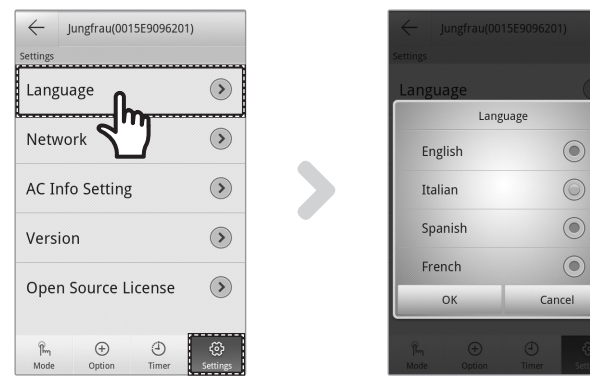

**• Задайте имя кондиционера, нажав вкладку [AC Info Setting (Задание информации о кондиционере)].** 

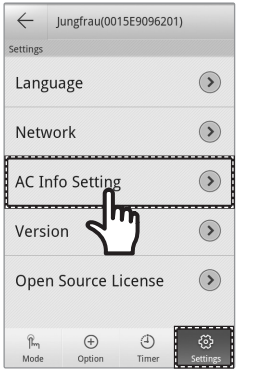

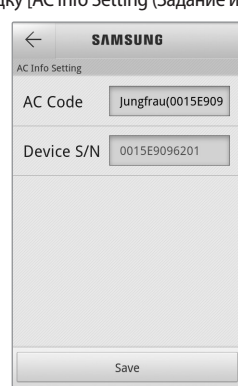

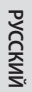

### Работа с приложением Smart A/C

• Проверьте версию APP, нажав вкладку [Version (Версия)].

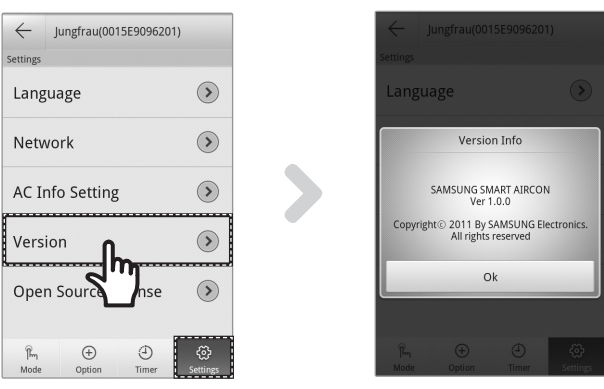

### Доступ к функции "Out-of-home (Вне дома)"

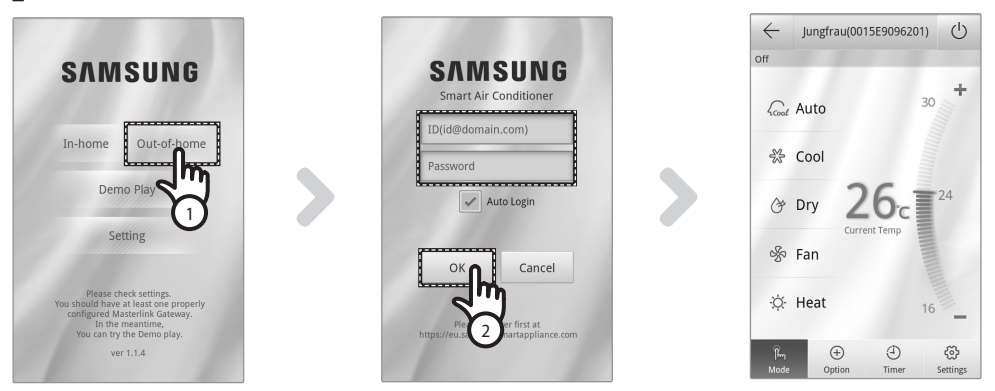

- 1) Нажмите вкладку [Out-of-home (Вне дома)].
- 2) После ввода идентификатора и пароля на веб-сайте интеллектуальных приложений Samsung нажмите вкладку [OK].
- 3) Управляйте кондиционером вне дома.
	- Процедура использования функции "Out-of-home (Вне дома)" аналогична процедуре, описанной в разделе "Доступ к функции In-home (Дома)" (см. стр. 12)

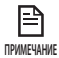

• Необходимо выполнить вход для использования функции "Out-of-home (Вне дома)".

Введите идентификатор и пароль, который использовался для регистрации сетевой службы. Если вы не присоединились к группе, сделайте это и зарегистрируйте кондиционер на веб-сайте http://eu.samsungsmartappliance.com.

• При доступе к кондиционеру с помощью функции "Out-of-home (Вне дома)" нельзя использовать дополнительные функции кондиционера.

## Поиск и устранение неисправностей

Прежде чем обратиться в центр обслуживания, проверьте элементы в таблице ниже.

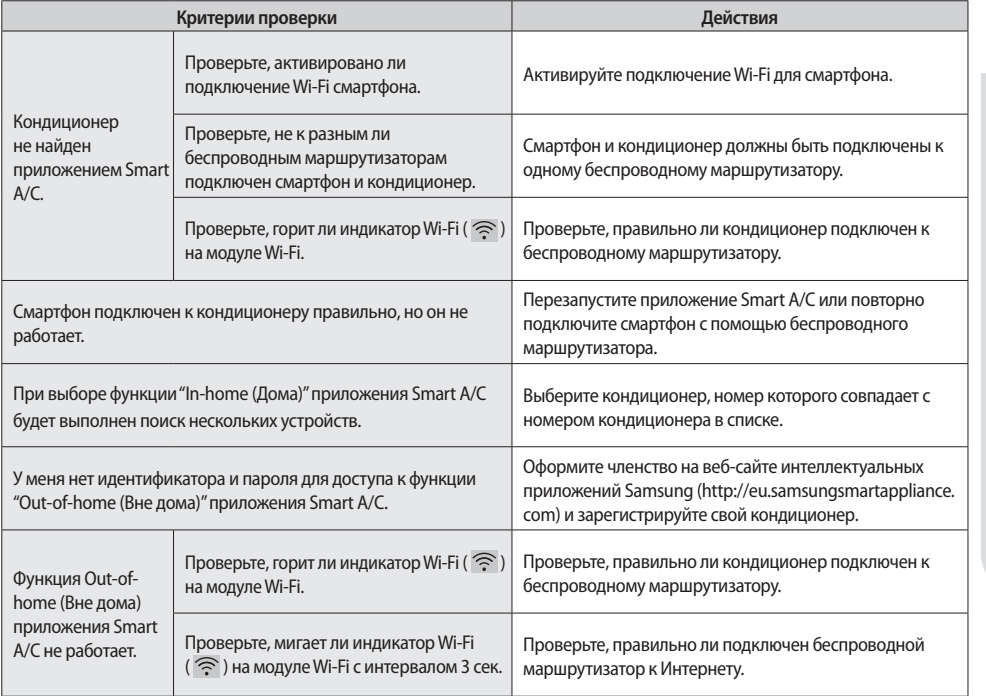

РУССКИЙ